# **E**hipsmall

Chipsmall Limited consists of a professional team with an average of over 10 year of expertise in the distribution of electronic components. Based in Hongkong, we have already established firm and mutual-benefit business relationships with customers from,Europe,America and south Asia,supplying obsolete and hard-to-find components to meet their specific needs.

With the principle of "Quality Parts,Customers Priority,Honest Operation,and Considerate Service",our business mainly focus on the distribution of electronic components. Line cards we deal with include Microchip,ALPS,ROHM,Xilinx,Pulse,ON,Everlight and Freescale. Main products comprise IC,Modules,Potentiometer,IC Socket,Relay,Connector.Our parts cover such applications as commercial,industrial, and automotives areas.

We are looking forward to setting up business relationship with you and hope to provide you with the best service and solution. Let us make a better world for our industry!

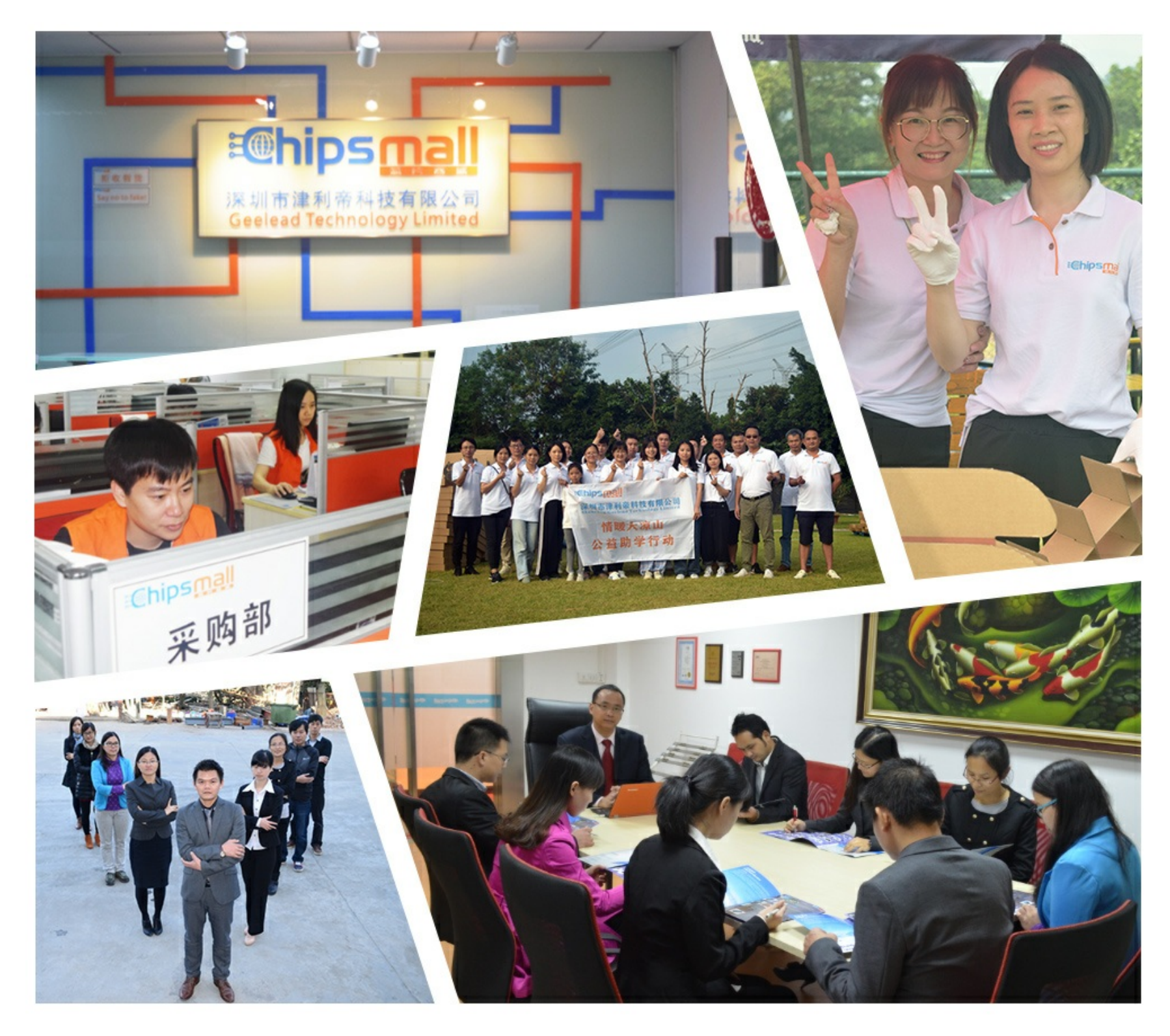

# Contact us

Tel: +86-755-8981 8866 Fax: +86-755-8427 6832 Email & Skype: info@chipsmall.com Web: www.chipsmall.com Address: A1208, Overseas Decoration Building, #122 Zhenhua RD., Futian, Shenzhen, China

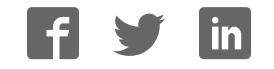

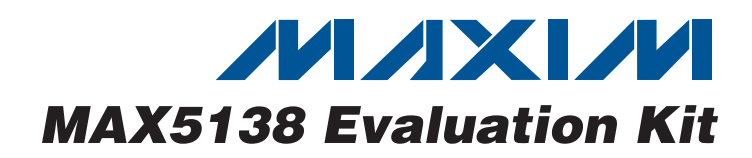

### General Description

The MAX5138 evaluation kit (EV kit) provides a proven design to evaluate the MAX5138 16-bit, low-power, digital-to-analog converter (DAC). The EV kit also includes Windows® 2000/XP- and Windows Vista®-compatible software that provides a simple graphical user interface (GUI) for exercising the features of the MAX5138.

The MAX5138 EV kit PCB comes with a MAX5138BGTE+ installed. Contact the factory for free samples of the pincompatible MAX5139GTE+ to evaluate this device.

### Ordering Information

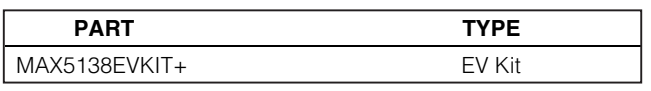

+Denotes lead(Pb)-free and RoHS compliant.

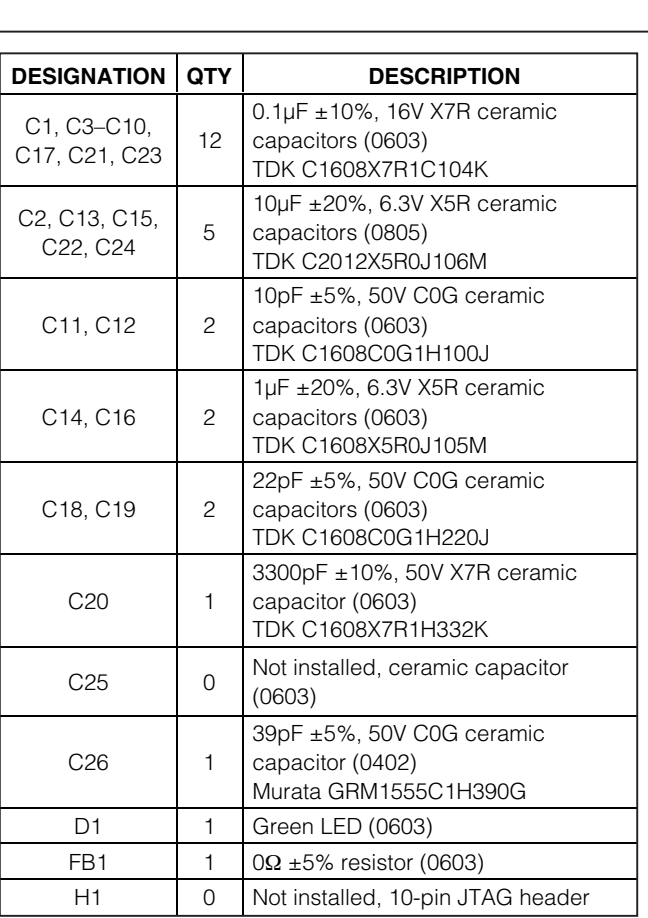

### Features

- ♦ **Windows 2000/XP- and Windows Vista (32-Bit)-Compatible Software**
- ♦ **Supports Standard SPI™ Interface**
- ♦ **USB-PC Connection (Cable Included)**
- ♦ **USB Powered**
- ♦ **8-Pin DAC Output Signal Header**
- ♦ **Proven PCB Layout**
- ♦ **Lead(Pb)-Free and RoHS Compliant**
- ♦ **Fully Assembled and Tested**

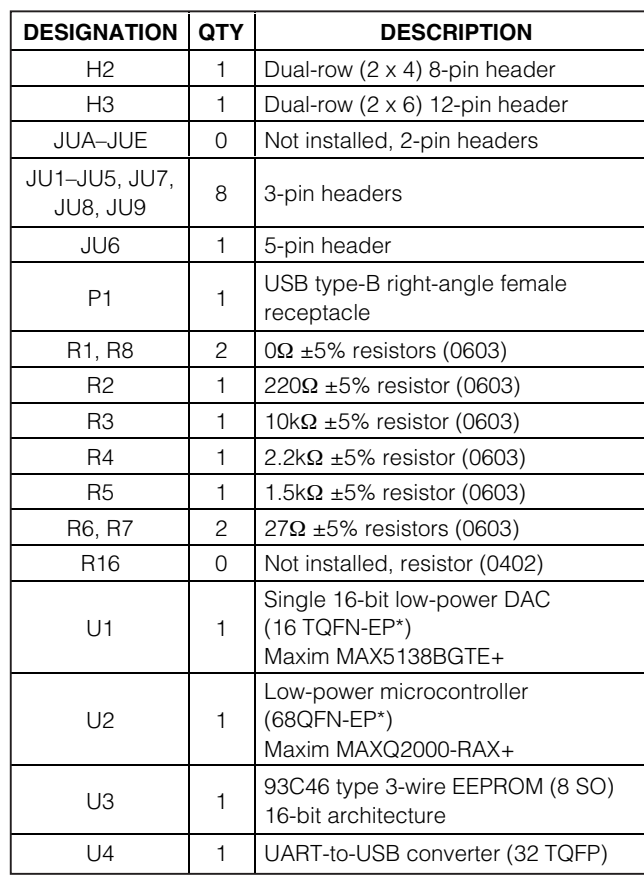

### Component List

\*EP = Exposed pad.

Windows and Windows Vista are registered trademarks of Microsoft Corp. SPI is a trademark of Motorola, Inc.

### **MAXIM**

**\_\_\_\_\_\_\_\_\_\_\_\_\_\_\_\_\_\_\_\_\_\_\_\_\_\_\_\_\_\_\_\_\_\_\_\_\_\_\_\_\_\_\_\_\_\_\_\_\_\_\_\_\_\_\_\_\_\_\_\_\_\_\_\_ Maxim Integrated Products 1**

**For pricing, delivery, and ordering information, please contact Maxim Direct at 1-888-629-4642, or visit Maxim's website at www.maxim-ic.com.**

Evaluates: MAX5138/MAX5139 Evaluates: MAX5138/MAX5139

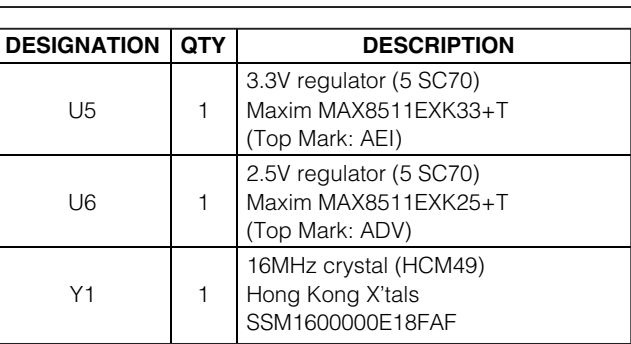

### Component List (continued)

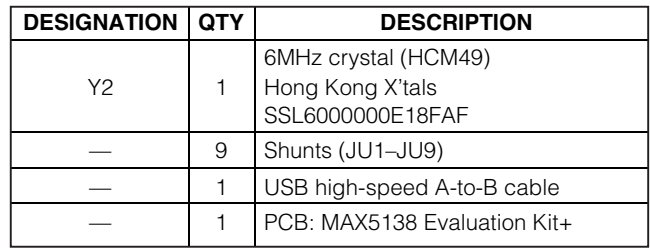

### Component Suppliers

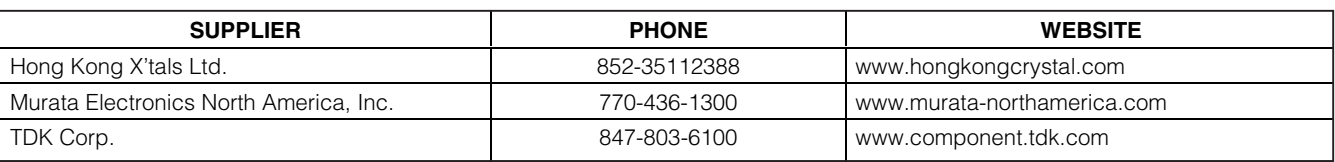

**Note:** Indicate that you are using the MAX5138 when contacting these component suppliers.

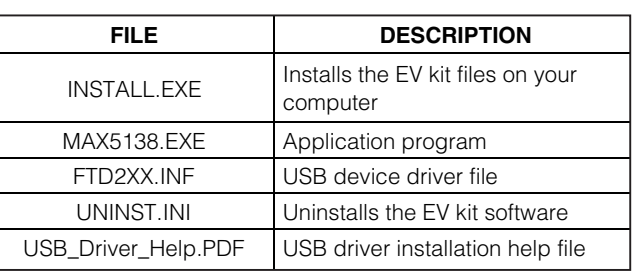

### MAX5138 EV Kit Files

### Quick Start

#### Required Equipment

- MAX5138 EV kit (USB cable included)
- A user-supplied Windows 2000/XP- or Windows Vista-compatible PC with a spare USB port
- One digital voltmeter (DVM)
- USB powered (use optional external power supply for enhanced performance)

**Note:** In the following sections, software-related items are identified by bolding. Text in **bold** refers to items directly from the EV kit software. Text in **bold and underlined** refers to items from the Windows operating system.

#### Procedure

- 1) Visit **www.maxim-ic.com/evkitsoftware** to download the latest version of the EV kit software, 5138Rxx.ZIP. Save the EV kit software to a temporary folder and uncompress the ZIP file.
- 2) Install the EV kit software on your computer by running the INSTALL.EXE program inside the temporary folder. The program files are copied and icons are created in the Windows **Start | Programs** menu.
- 3) Verify that all jumpers (JU1–JU9) are in their default positions, as shown in Table 1.

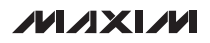

- 4) Connect the USB cable from the PC to the EV kit board. A **New Hardware Found** window pops up when installing the USB driver for the first time. If a window is not seen that is similar to the one described above after 30s, remove the USB cable from the board and reconnect it. Administrator privileges are required to install the USB device driver on Windows.
- 5) Follow the directions of the **Add New Hardware Wizard** to install the USB device driver. Choose the **Search for the best driver for your device** option. Specify the location of the device driver to be **C:\Program Files\MAX5138** (default installation directory) using the **Browse** button. During device

driver installation, Windows may show a warning message indicating that the device driver Maxim uses does not contain a digital signature. This is not an error condition and it is safe to proceed with installation. Refer to the USB\_Driver\_Help.PDF document included with the software for additional information.

- 6) Start the MAX5138 EV kit software by opening its icon in the **Start | Programs** menu.
- 7) When the **Power Up State Of DAC Output** window appears, verify that the shunt on jumper JU6 is in the proper location on the board and press the corresponding radio button. The MAX5138 EV kit software main window appears next, as shown in Figure 1.

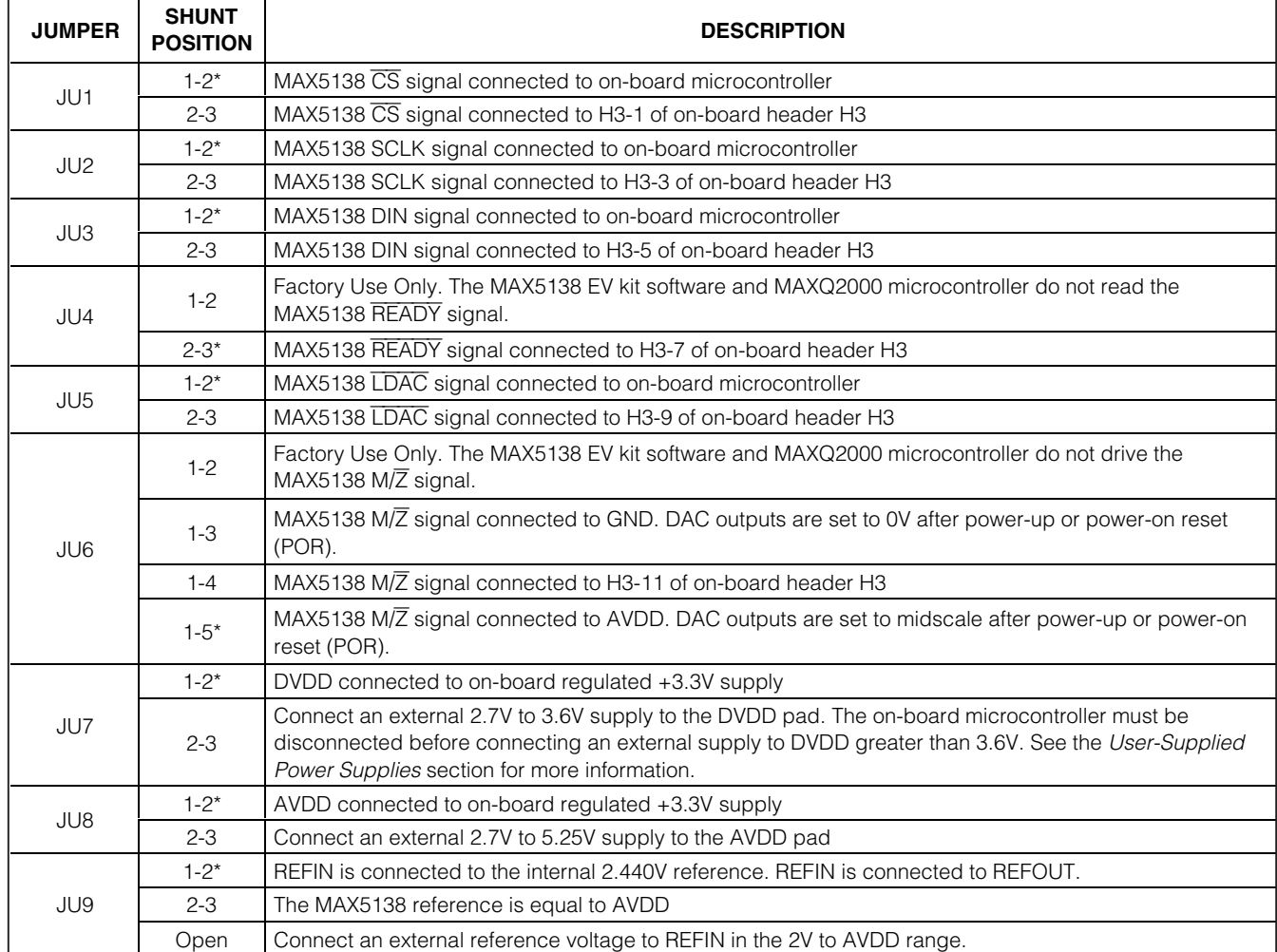

### **Table 1. MAX5138 EV Kit Jumper Descriptions (JU1–JU9)**

\*Default position.

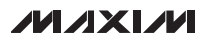

Evaluates: MAX5138/MAX5139 Evaluates: MAX5138/MAX5139

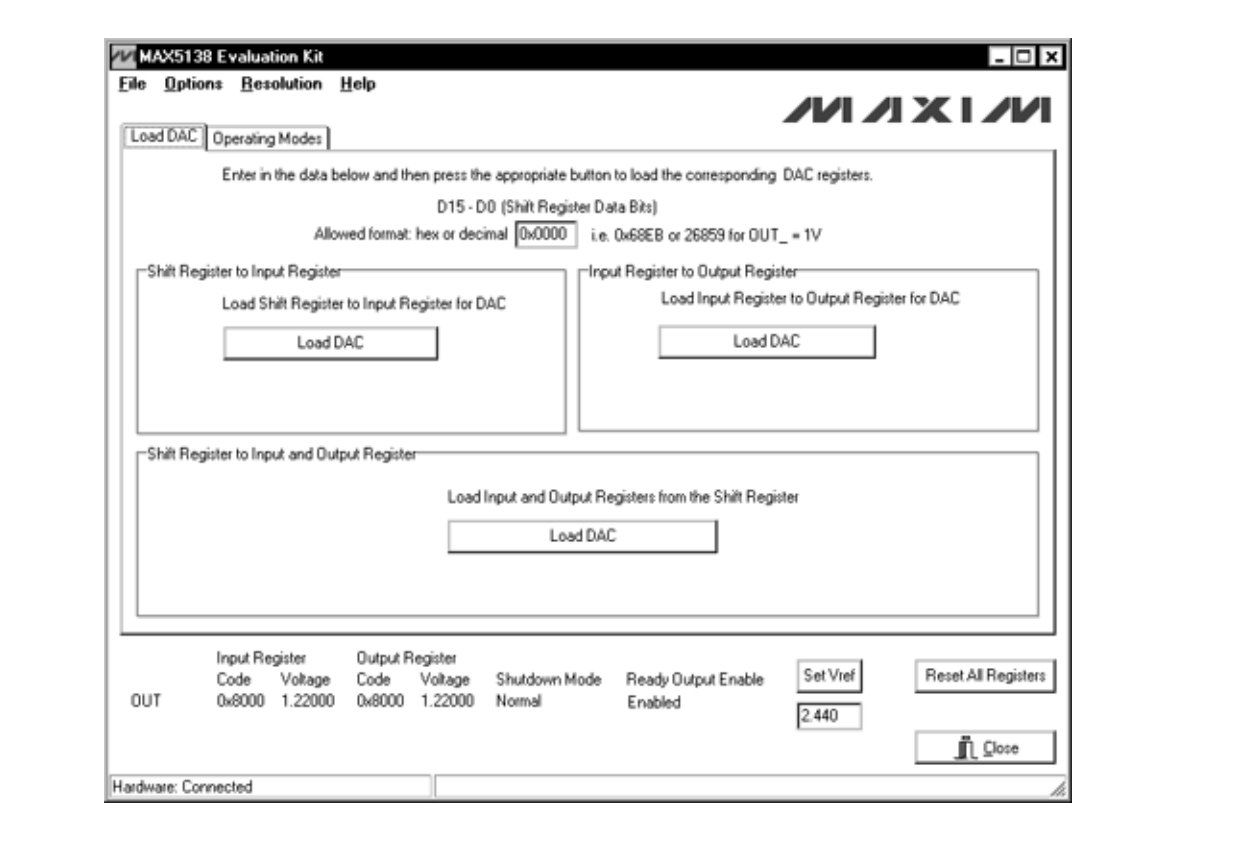

Figure 1. MAX5138 EV Kit Software Main Window (Load DAC Tab)

- 8) To measure the OUT voltage, connect the DVM between H2-1 (OUT) and H2-2 (GND).
- 9) Verify that the voltage on the DVM is approximately 1.22V.
- 10) Enter **0x68EB** into the **D15 D0 (Shift Register Data Bits)** edit box.
- 11) In the **Shift Register to Input Register** group box, press the **Load DAC** button.
- 12) Verify that the voltage shown on the DVM is approximately 1V.

### Detailed Description of Software

The main window of the evaluation software (Figure 1) displays the voltage and code for the DAC input and output registers. In addition, the main window has two tabs. The **Load DAC** tab sheet controls all the DAC loading features of the MAX5138. The **Operating** **Modes** tab sheet (Figure 2) controls all the DAC modes of the MAX5138. The **Load Setting(s)** button must be pressed in order to write the corresponding mode settings to the DAC.

#### Software Reset

Press the **Reset All Registers** button to reset the MAX5138's registers and GUI to the power-on-reset (POR) state. This can be done at any time and is highly recommended after the advanced user interface is used.

#### Advanced User Interface

A manual serial interface can be used by advanced users by selecting **Options | Interface (Advanced Users)** from the menu bar.

For SPI, click on the **3-wire interface** tab shown in Figure 3. Enter data into the **Data bytes to be written** edit box and press the **Send Now** button.

$$
\boldsymbol{\mathcal{W}}\boldsymbol{\mathsf{J}}\boldsymbol{\mathsf{X}}\boldsymbol{\mathsf{I}}\boldsymbol{\mathcal{W}}\boldsymbol{\mathsf{I}}
$$

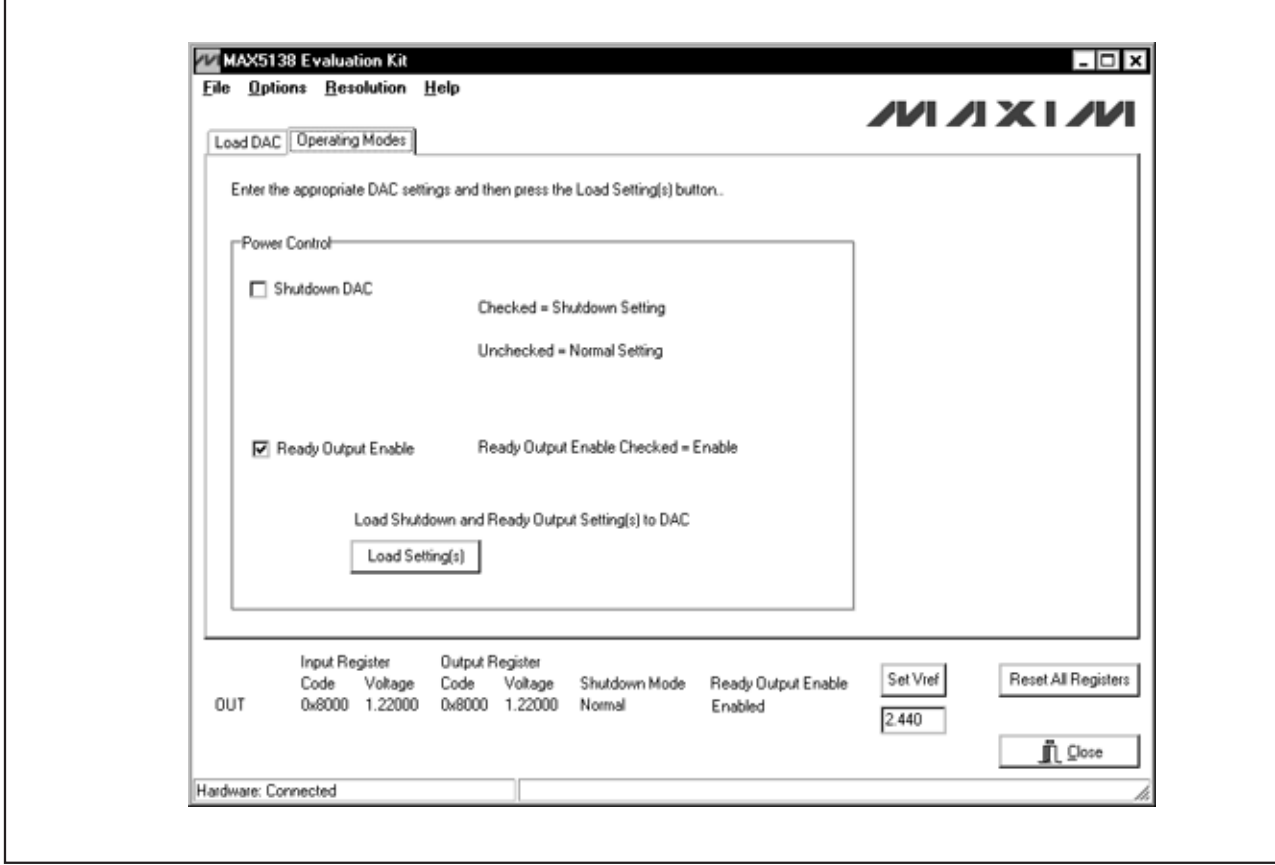

Figure 2. MAX5138 EV Kit Software Main Window (Operating Modes Tab)

### Detailed Description of Hardware

The MAX5138 EV kit provides a proven layout for the MAX5138. An on-board analog output signal header (H2), on-board digital input/output signal header (H3), and jumpers to disconnect the on-board microcontroller are all included on the EV kit.

#### **Reference**

At power-up, the MAX5138 EV kit defaults to using the internal 2.440V reference.

To use AVDD as the reference, place the shunt on jumper JU9 in the 2-3 position. For off-board external references, connect a user-supplied reference voltage to REFIN and remove the shunt on jumper JU9. Type in the reference voltage value in the **Set Vref** edit box and press the **Set Vref** button. The MAX5138 EV kit software uses the value in the **Set Vref** edit box to calculate the input and output register voltage values and does not affect any commands to the part.

#### User-Supplied SPI Interface

To use the MAX5138 EV kit with a user-supplied SPI interface, first move the shunts of jumpers JU1–JU5 and JU7 to the 2-3 position. Then apply an external 2.7V to 5.25V power supply to DVDD. Lastly, connect CS, SCLK, DIN, and GND signals to the corresponding pins of header H3.

#### User-Supplied Power Supplies

The MAX5138 EV kit is powered completely from the USB port by default. Before connecting a user-supplied power supply greater than 3.6V on DVDD, the on-board microcontroller must be disconnected. First, move the shunts of jumpers JU1–JU5, JU7, and JU8 to the 2-3 position. Then, apply an external 2.7V to 5.25V power supply to the corresponding DVDD and AVDD pads. For optimum performance, use separate supplies. Lastly, see the User-Supplied SPI Interface section for interface connections, if applicable.

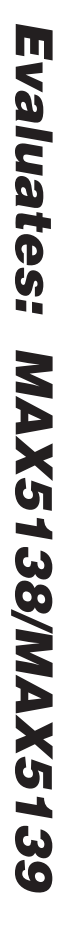

**MAXM** 

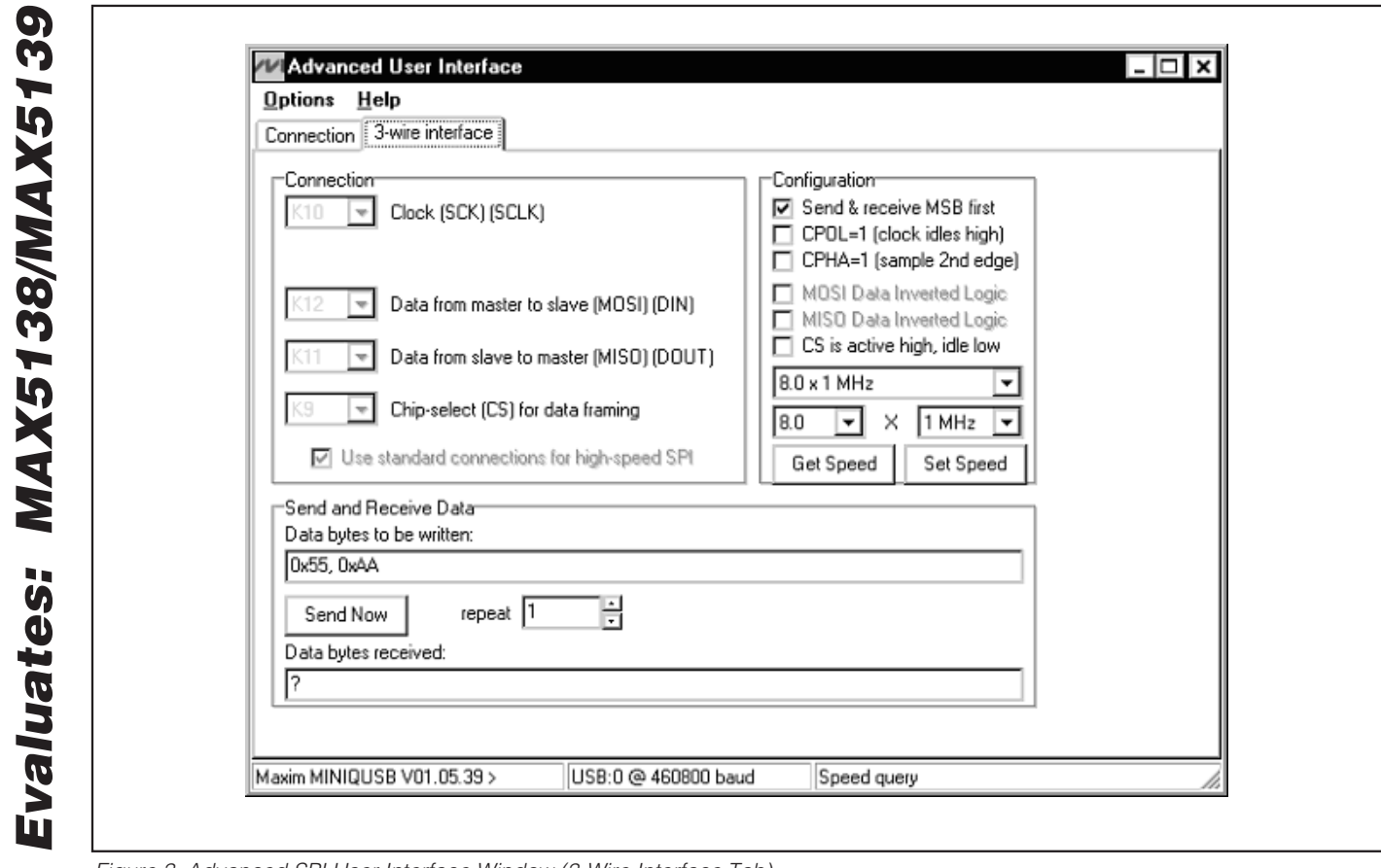

Figure 3. Advanced SPI User Interface Window (3-Wire Interface Tab)

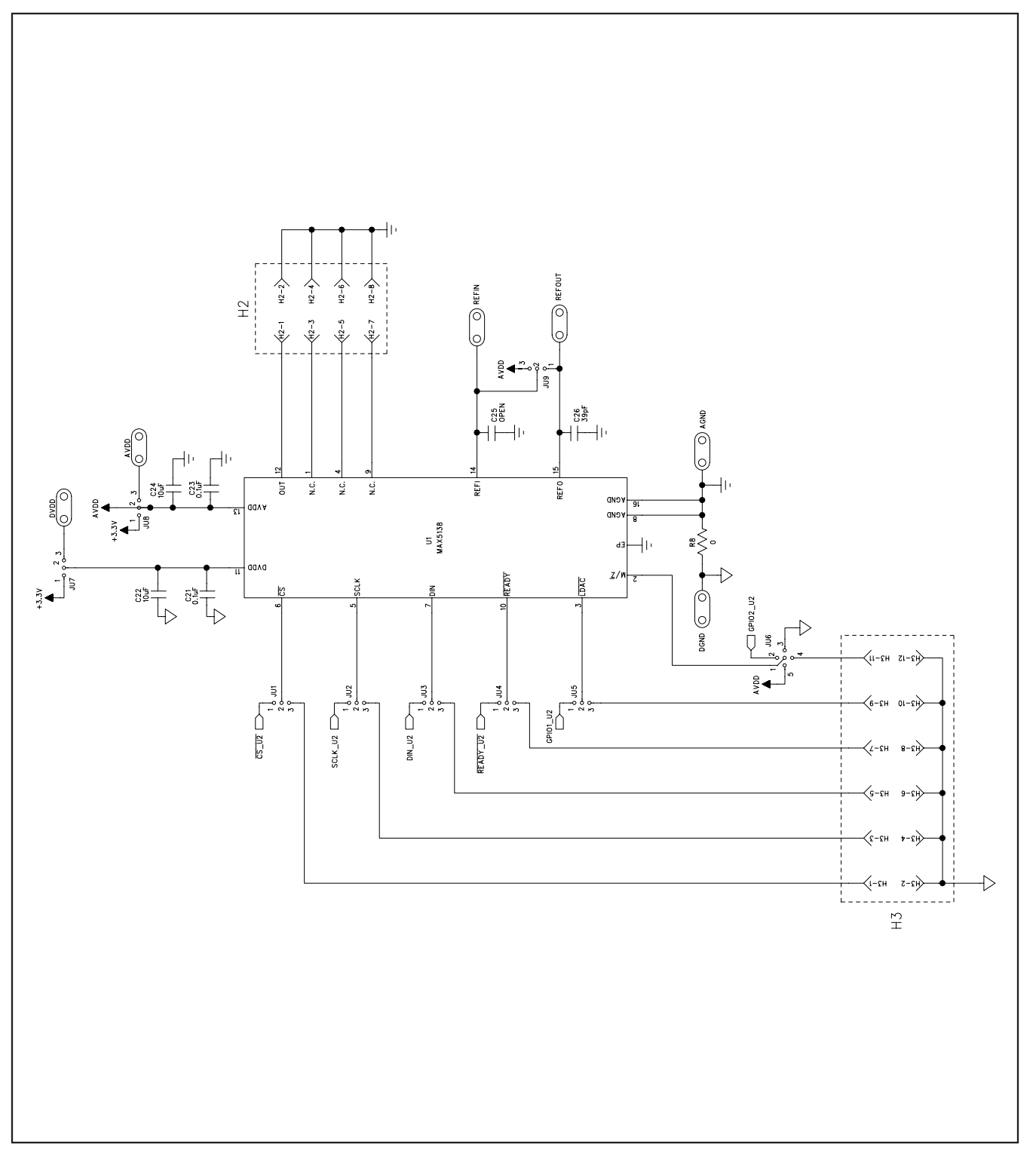

Figure 4a. MAX5138 EV Kit Schematic (Sheet 1 of 2)

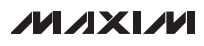

Evaluates: MAX5138/MAX5139

Evaluates: MAX5138/MAX5139

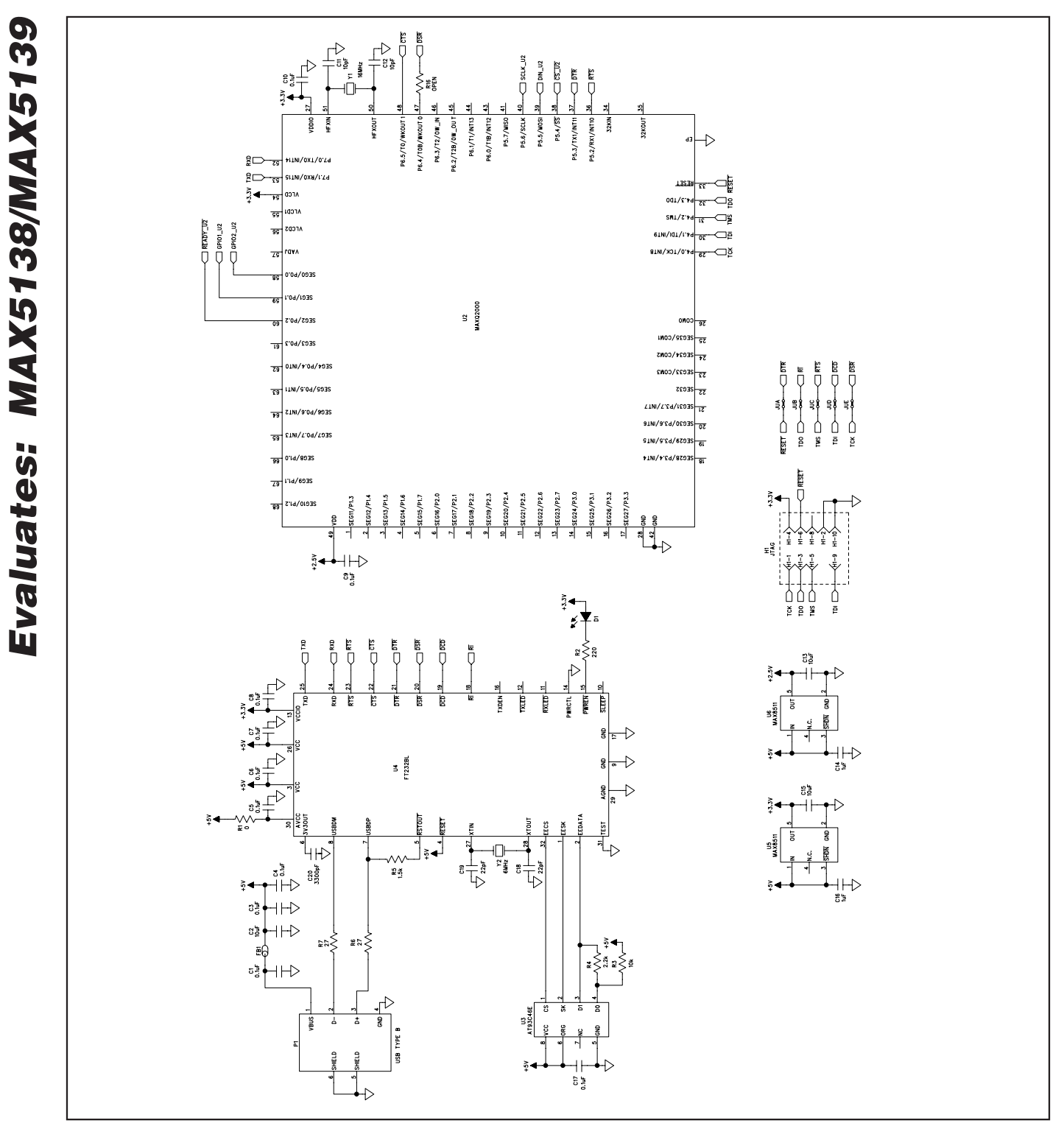

Figure 4b. MAX5138 EV Kit Schematic (Sheet 2 of 2)

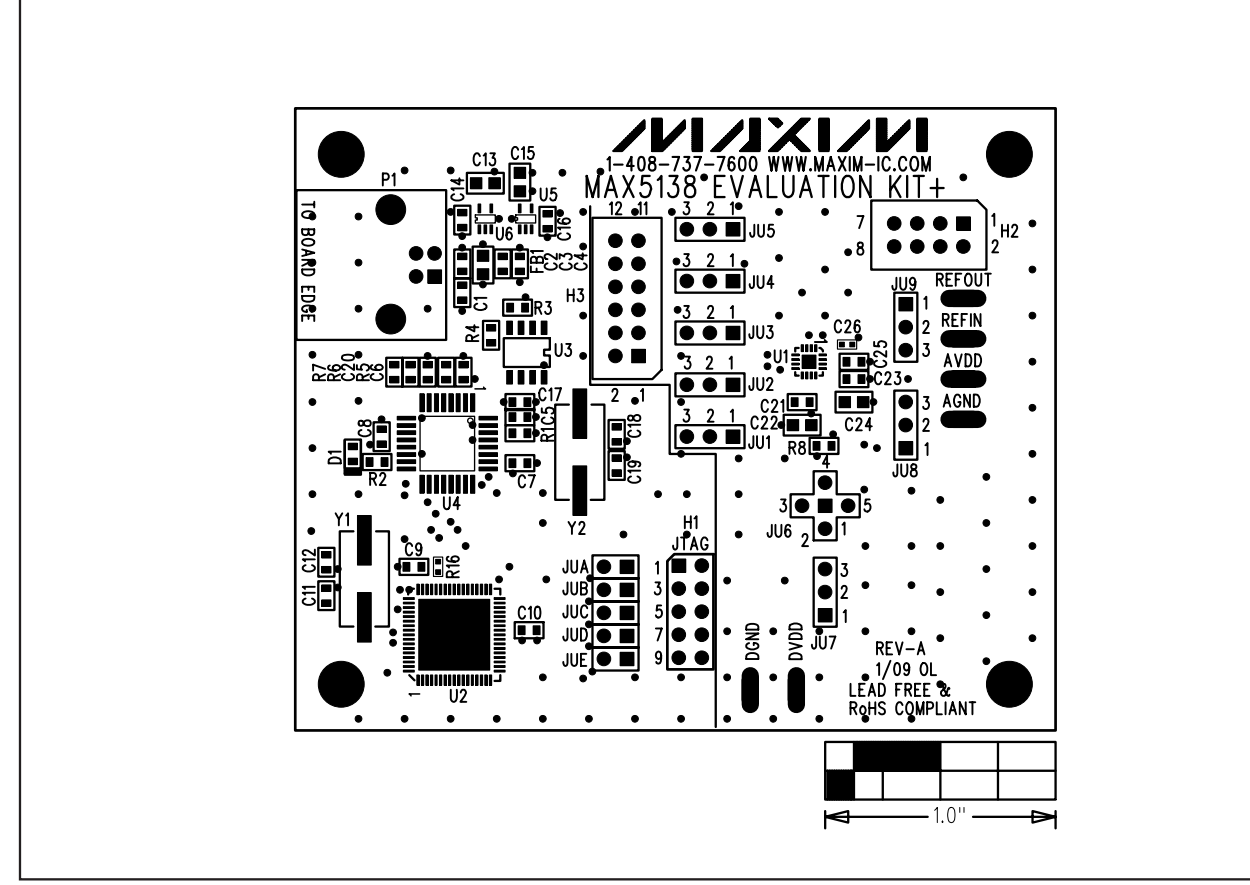

Figure 5. MAX5138 EV Kit Component Placement Guide—Component Side

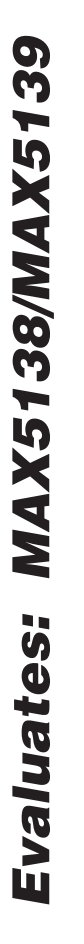

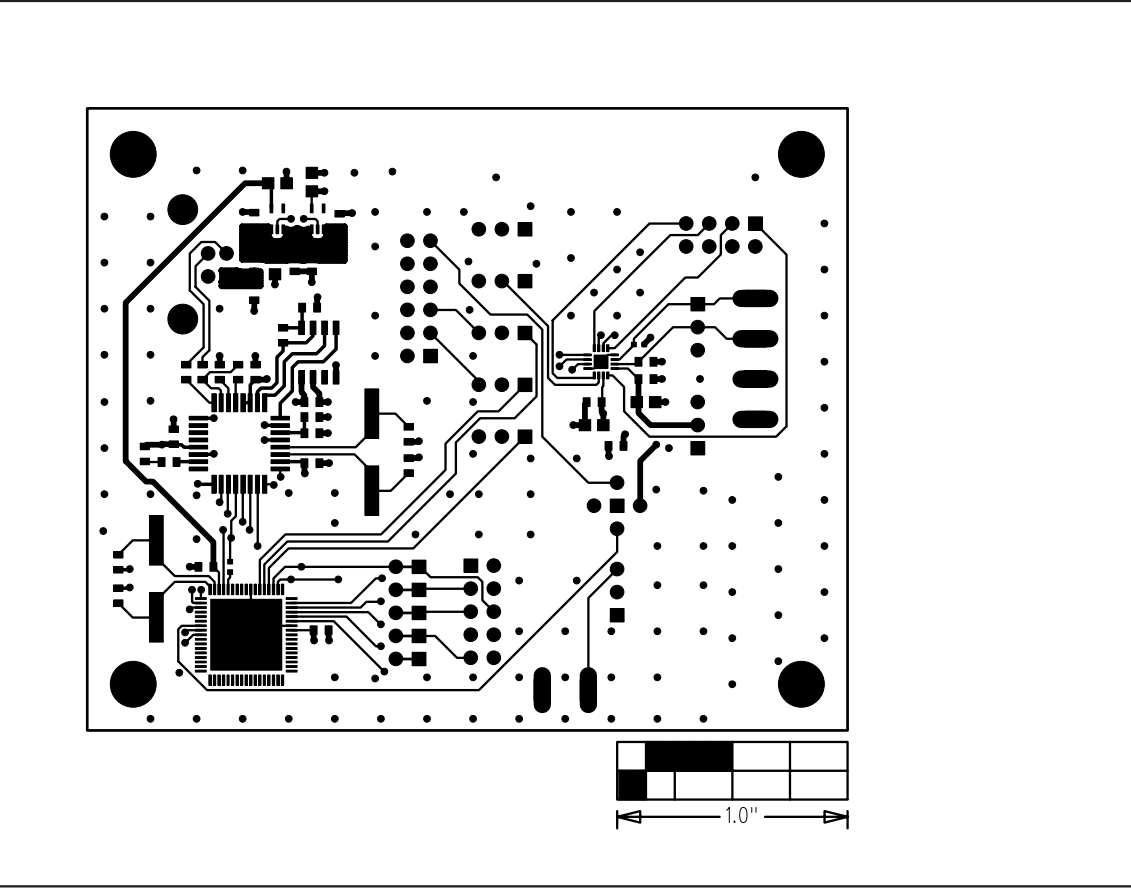

Figure 6. MAX5138 EV Kit PCB Layout—Component Side

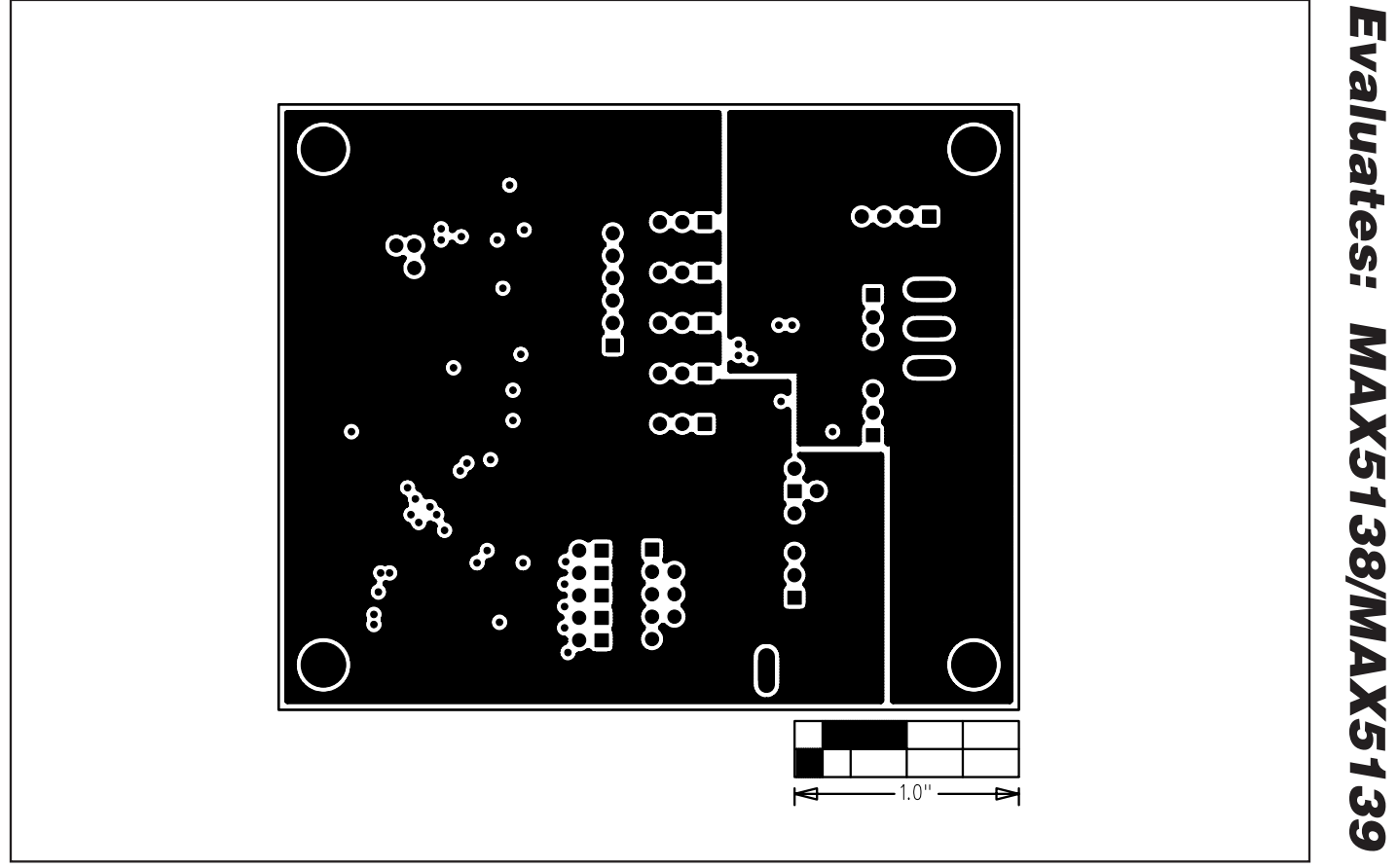

Figure 7. MAX5138 EV Kit PCB Layout—Inner Layer 2 (GND)

Evaluates: MAX5138/MAX5139

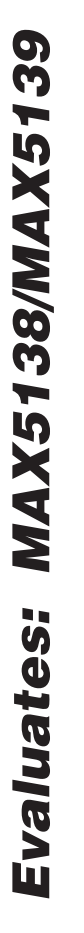

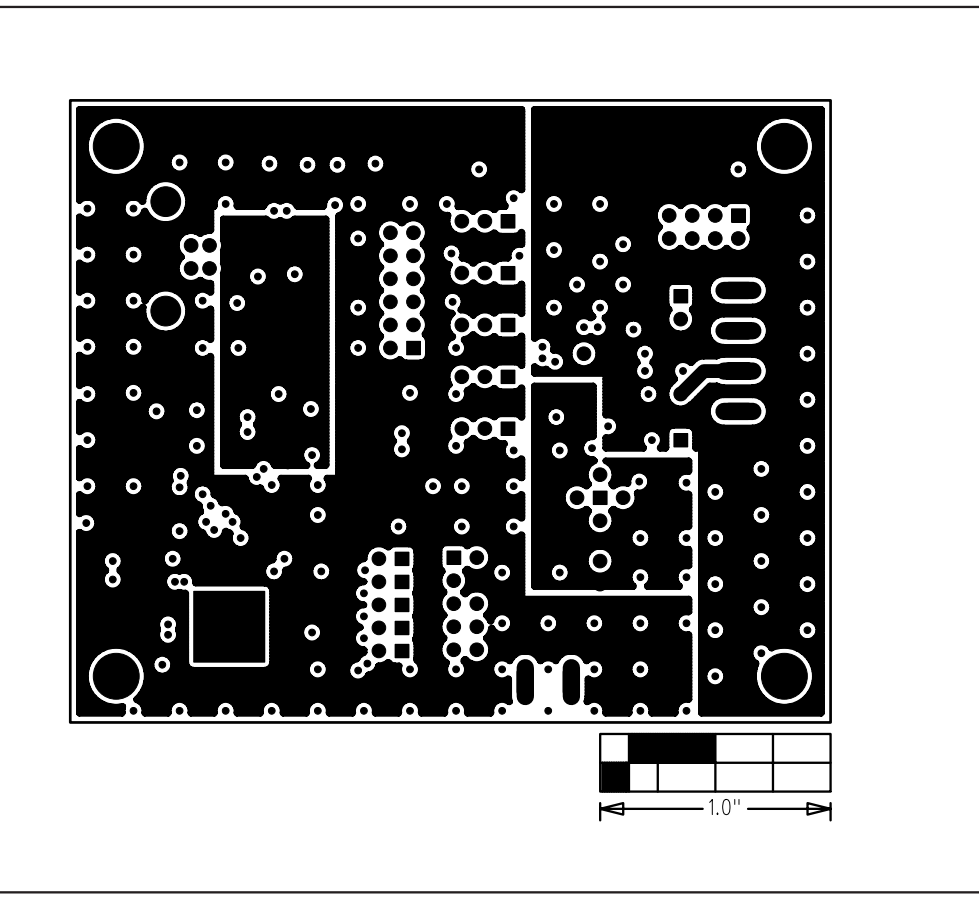

Figure 8. MAX5138 EV Kit PCB Layout—Inner Layer 3 (VDD)

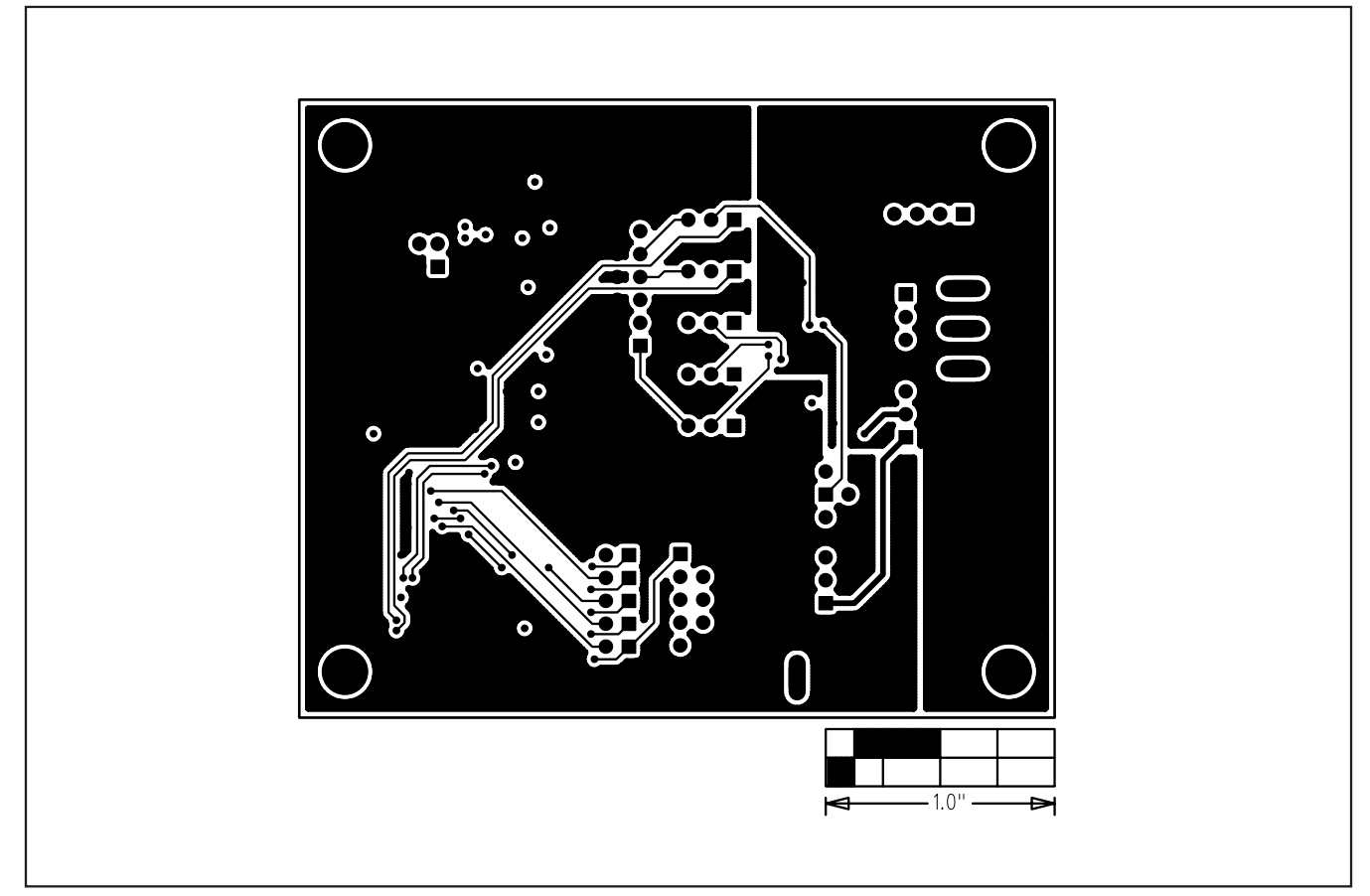

Figure 9. MAX5138 EV Kit PCB Layout—Solder Side

Maxim cannot assume responsibility for use of any circuitry other than circuitry entirely embodied in a Maxim product. No circuit patent licenses are implied. Maxim reserves the right to change the circuitry and specifications without notice at any time.

#### Maxim Integrated Products, 120 San Gabriel Drive, Sunnyvale, CA 94086 408-737-7600 \_\_\_\_\_\_\_\_\_\_\_\_\_\_\_\_\_\_\_\_ **13**